# **Area of a Parallelogram**

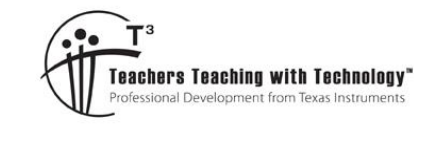

# **Teacher Notes & Answers**

**7 8** 9 10 11 12 min 9 TI-Nspire™ Investigation

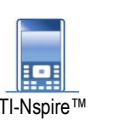

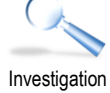

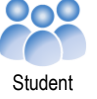

# **Introduction**

In this activity you will explore ways to determine the area of a parallelogram.

## **Teacher Notes:**

This activity is best done before the area of a triangle activity.

# **Exploring**

Open the TI-Nspire document: Parallelogram Area

Use the trackpad to grab and move vertex A.

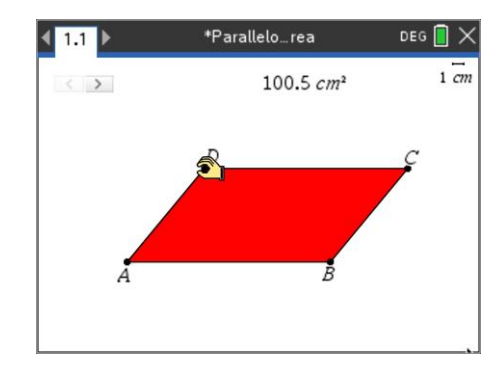

## **Question: 1**

Does moving vertex A change the area of the parallelogram? **Answer**: No – The 'shape' change but the area does not. **Teacher Notes**: Neither the base or height change whilst moving vertex A.

#### **Question: 2**

Grab vertex B. Does changing vertex B change the area of the parallelogram? **Answer**: Yes. Vertex B changes the size of the base and the area.

#### **Question: 3**

Grab vertex D. Does changing vertex D change the area of the parallelogram? **Answer**: Yes. Vertex D changes both the height and base of the parallelogram … and therefore area.

Adjust the appropriate vertices so that the area of the parallelogram is approximately 100cm<sup>2</sup>.

Place the mouse over the top of the area measurement and press:

 $\lceil$  ctrl  $\rceil$  +  $\lceil$  menu $\rceil$  to access the contextual menu.

Select **Attributes** from the drop-down menu, then arrow down to the padlock and across to lock it! The area of the parallelogram is now locked and will not change.

#### **Question: 4**

With the padlock 'locked', drag vertex D. Can the parallelogram still change shape? **Answer**: Yes. D moves parallel to the base: AB.

 Texas Instruments 2021. You may copy, communicate and modify this material for non-commercial educational purposes provided all acknowledgements associated with this material are maintained.

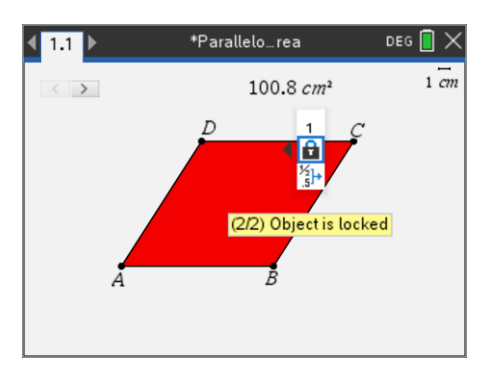

Author: P. Fox

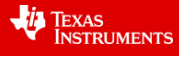

Navigate to the slider (top right of screen) and click on the right-hand side of the slider.

With each click on the slider a slight change will happen to the diagram. For the first click a triangle appears!

Keep clicking on the slider until some measurements appear.

**Note**: You can go backwards by clicking the left side of the slider.

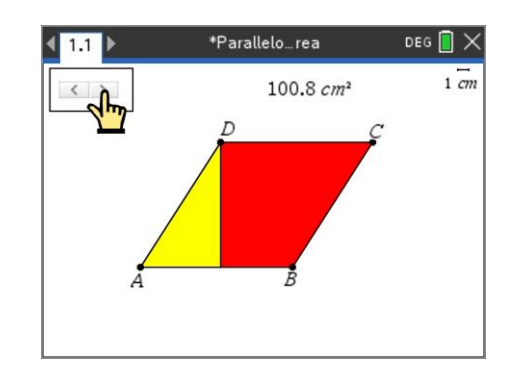

### **Question: 5**

Complete the following statement: "The area of the parallelogram is equal to: …." **Answer**: "the area of a rectangle with the same height and base". (length by width)

#### **Question: 6**

Unlock the area of the parallelogram. Drag point D around with the slider on the last animation stage. Record four different parallelogram dimensions and the corresponding area.

**Answer**: Answers will vary. Students should see that the product: height x base = Area

#### **Question: 7**

Describe how the area of a parallelogram can be calculated. **Answer:** The area of a parallelogram is given by: height x base = Area

#### **Question: 8**

If the parallelogram is cut in half along the diagonal: AC or BD, what shape will result? **Answer**: The shape will be a triangle.

**Teacher Notes**: The purpose of this question is to provide a clue that cutting a parallelogram in 'half' produces two identical triangles (not proven, observation only). Therefore, the area of a triangle is half the area of a parallelogram. Given the area of a parallelogram is equal to base x height, then it follows the area of a triangle is  $\frac{1}{2}x$  base x height.

 Texas Instruments 2021. You may copy, communicate and modify this material for non-commercial educational purposes provided all acknowledgements associated with this material are maintained.

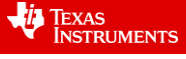